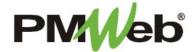

## TRANSMITTALS

The **Transmittals** module is being utilized to track two different types of documents:

- **Transmittals** A Transmittal is a cover sheet used when sending project documentation. It summarizes what is included in the package, what action is being requested and other package summary information.
- Project Close Out This module is also capturing close out data for specific project.

To navigate to Transmittals, click **Project Forms**, then **Transmittals** from the left hand menu. This displays the overall **Manager View** for the module and shows all records for all projects.

To search for an existing document, use the columns to filter for the data you need. For example, use the Record# column to search for a document. You can also narrow your search by school name by selecting it from the **Projects** drop down menu.

To add a new document, click the **Add** button.

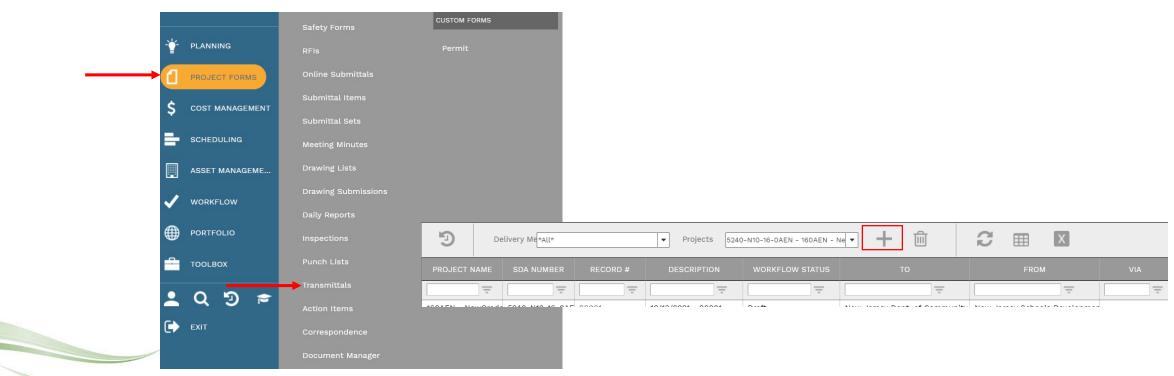

The **Header section** is the top portion of the document screen. Enter the following information in the Header:

- Project (required)
- Transmittal # (required) if this is a close out transmittal, change the Transmittal # to CL1
- Description
- Reference contract #
- Revision is this is a revision, change the revision number
- Date

Once completed, click the **Save** button to continue.

- To
- Address
- From
- Category

- Shipped Date
- Shipped Time
- Via
- Tracking #
- Due Date
- Comment

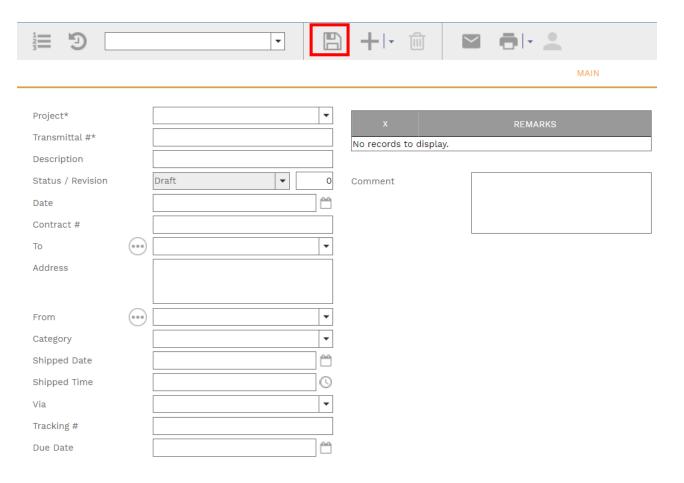

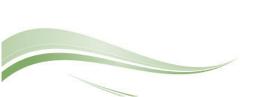

The **SDA Data tab** contains each piece of information, listed under the applicable tabs.

Enter the information for the Transmittal as needed and click the **Save** button when finished.

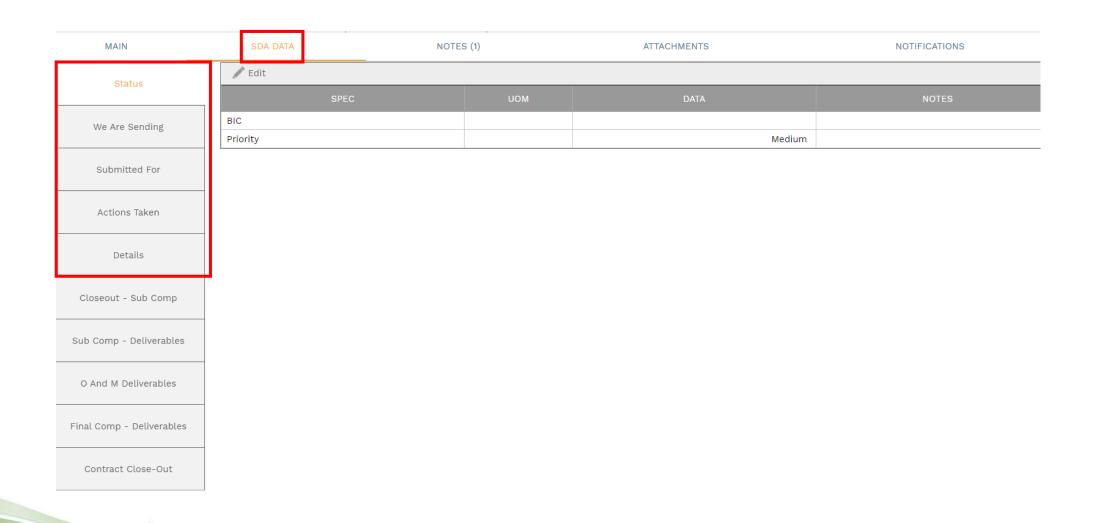

## The **SDA Data tab** will also track information for Close Out.

- Closeout Sub Comp
- Sub Comp Deliverables
- O and M Deliverables
- Final Comp Deliverables
- Contract Close-Out

## Click the **Save** button when finished.

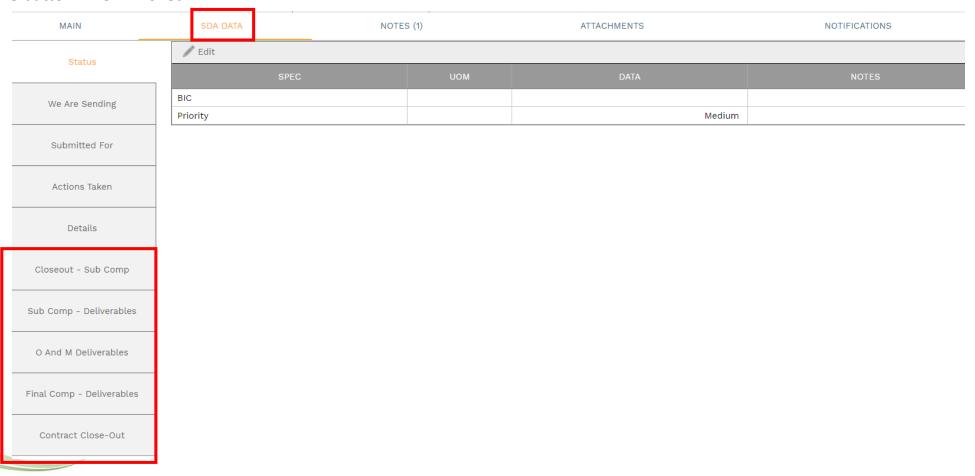

Click **Add** on the **Notes tab** to add additional notes as needed.

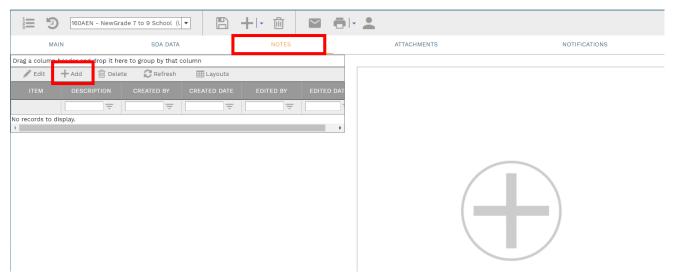

Enter your notes in the field provided. The text can be formatted using the toolbar shown. There is no limit to the amount of text you can enter. Click the **Save** button when completed.

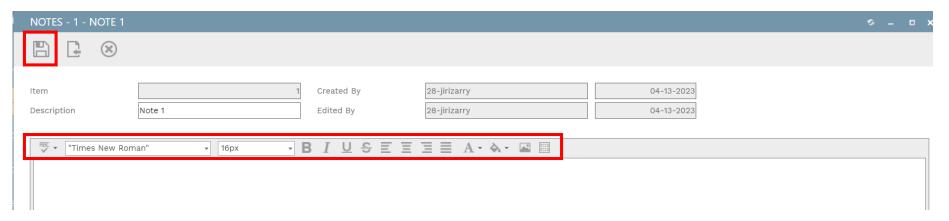

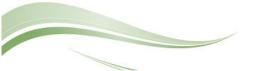

On the **Attachments tab**, you can drag-and-drop your desired attachment(s) in the middle section of the screen, or you can choose **Add** to manually navigate to the location of your attachment on your computer, and add it through that window. Repeat the process for all additional attachments. Click the **Save** button when finished.

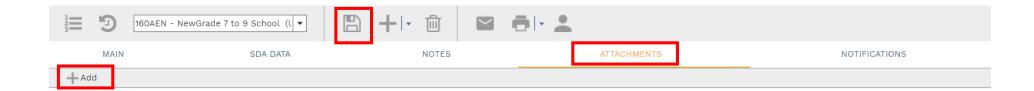

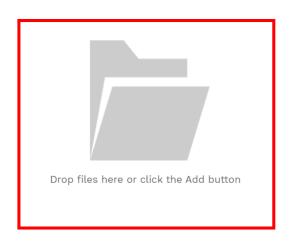

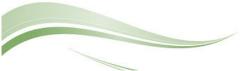

To print transmittal information, click the **print button** and select **BI Reporting** from the drop down list. Choose an option from the report menu to receive your output (either Adobe or export to Excel) or to cancel the Reports Preview screen.

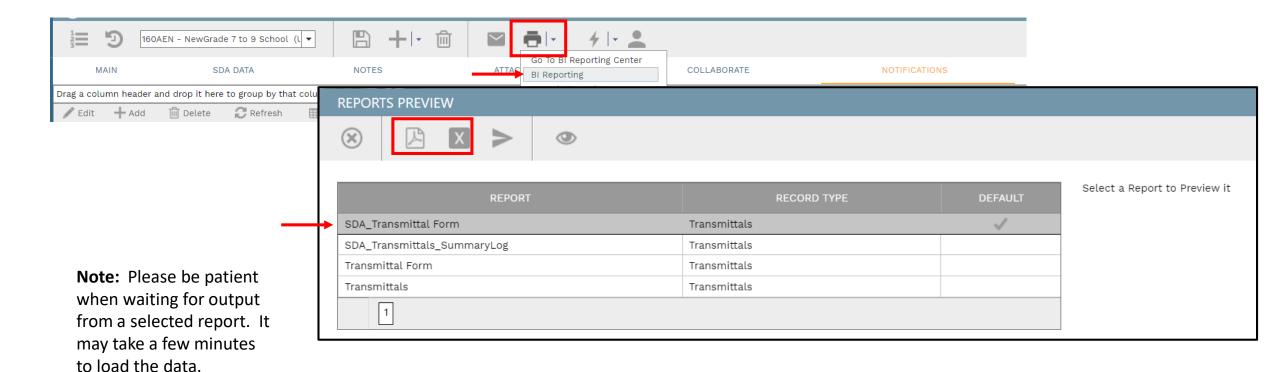

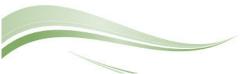